## Dell SupportAssist para PCs e Tablets Guia do usuário

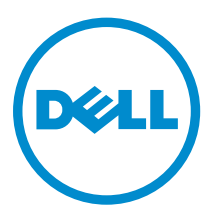

## Notas, avisos e advertências

NOTA: Uma NOTA indica informações importantes que ajudam você a usar melhor os recursos do computador.

CUIDADO: Um AVISO indica possíveis danos ao hardware ou perda de dados e ensina como evitar o problema.

ATENÇÃO: Uma ADVERTÊNCIA indica possíveis danos à propriedade, risco de lesões corporais ou mesmo risco de vida.

Copyright **©** 2015 Dell Inc. Todos os direitos reservados. Esse produto é protegido por leis de direitos autorais e de propriedade intelectual dos EUA e internacionais. Dell™ e o logotipo Dell são marcas comerciais da Dell Inc. nos Estados Unidos e/ou em outras jurisdições. Todas as outras marcas e os nomes aqui mencionados podem ser marcas comerciais de suas respectivas empresas.

2015 - 06

Rev. A02

# Índice

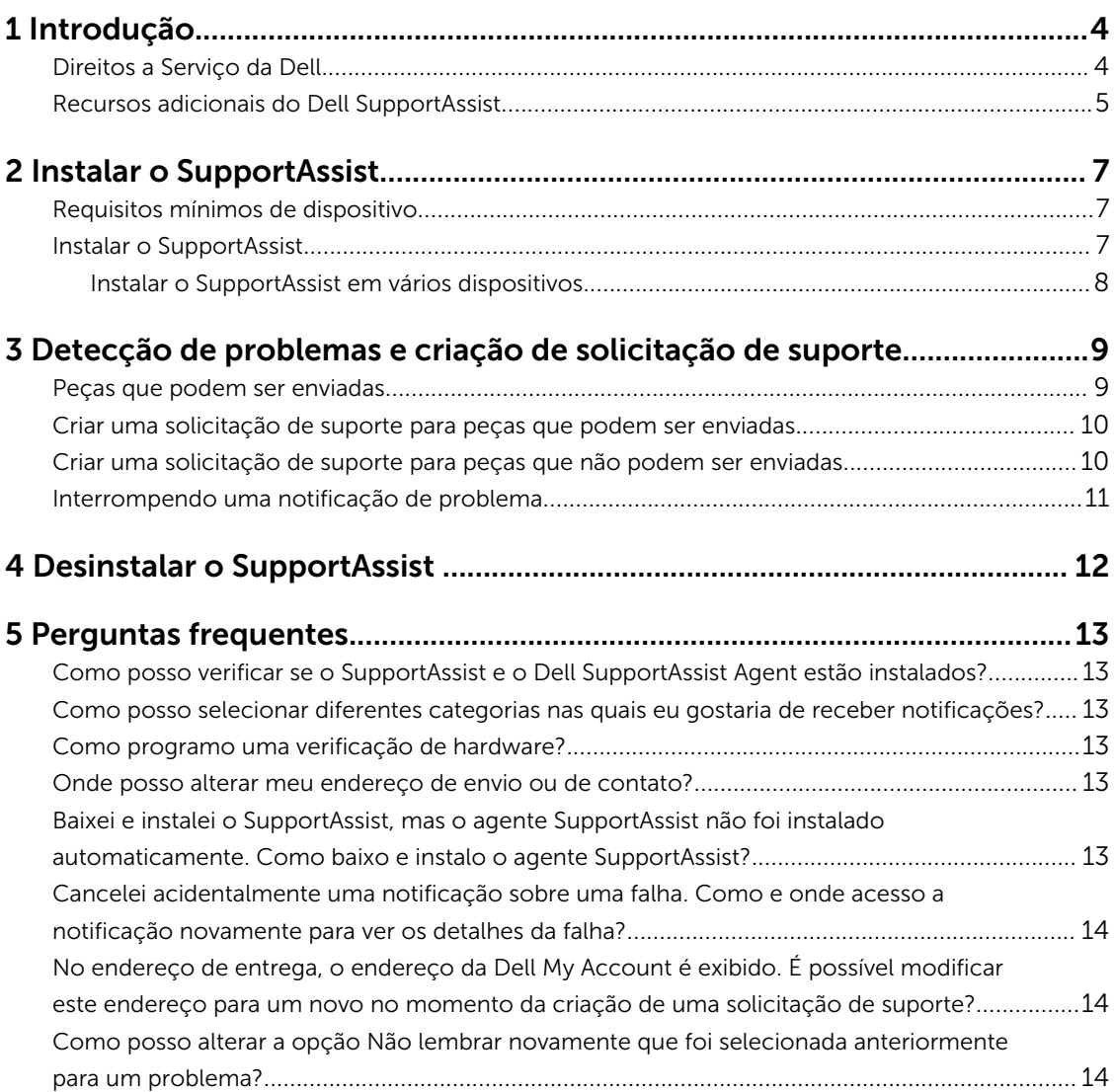

# 1

### <span id="page-3-0"></span>Introdução

O Dell SupportAssist automatiza o suporte da Dell identificando de forma proativa problemas de software e hardware em notebooks, desktop e tablets Dell. Quando um problema é detectado, o SupportAssist notifica você e cria automaticamente uma solicitação de suporte com a Dell (para ProSupport, Consumer Premium Support ou ProSupport Plus). Os dados necessários para a resolução do problema são coletados automaticamente do dispositivo e enviados de forma segura para o Suporte técnico da Dell. Essas informações possibilitam que a Dell forneça a você uma experiência de suporte aprimorada, personalizada e eficiente.

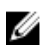

NOTA: Os recursos do SupportAssist são baseados na qualificação para atendimento da Dell do dispositivo. Para obter mais informações sobre os recursos do SupportAssist, consulte Qualificações para atendimento da Dell.

O SupportAssist é compatível com os seguintes dispositivos Dell:

- Notebooks e desktops:
	- Dell Inspiron
	- Dell XPS
	- Dell Alienware
	- Dell Latitude
	- Dell Vostro
	- Dell Optiplex
	- Dell Precision
- Tablets
	- Dell Venue Pro 11

O SupportAssist pode ser implantado em um ou mais dispositivos. Para monitorar um único dispositivo, instale o aplicativo SupportAssist nesse dispositivo.

Se deseja instalar o SupportAssist em vários dispositivos, você irá fazer a implantação do aplicativo SupportAssist e do arquivo de resposta do SupportAssist Agent em cada dispositivo. Para obter mais informações sobre a implantação em vários dispositivos, consulte o *[Dell SupportAssist for PCs and](http://www.dell.com/support/home/product-support/product/dell-suppasst-clnt-v1.0/manuals)  [Tablets Deployment Guide \(Guia de Implantação do Dell SupportAssist para PCs e Tablets\)](http://www.dell.com/support/home/product-support/product/dell-suppasst-clnt-v1.0/manuals)*.

Este documento fornece as informações necessárias para instalar o SupportAssist e criar uma solicitação de suporte.

#### Direitos a Serviço da Dell

O SupportAssist detecta automaticamente problemas em seus dispositivos e notifica você. Os benefícios dos recursos do SupportAssist dependem dos direitos a Serviço da Dell. Para receber os benefícios que o

<span id="page-4-0"></span>SupportAssist oferece, um dispositivo precisa de um direito a serviço Dell Consumer Premium Support, ProSupport ou ProSupport Plus ativo.

A tabela a seguir fornece um resumo dos recursos disponíveis do SupportAssist com os direitos a serviço Basic, Consumer Premium Support, ProSupport e ProSupport Plus.

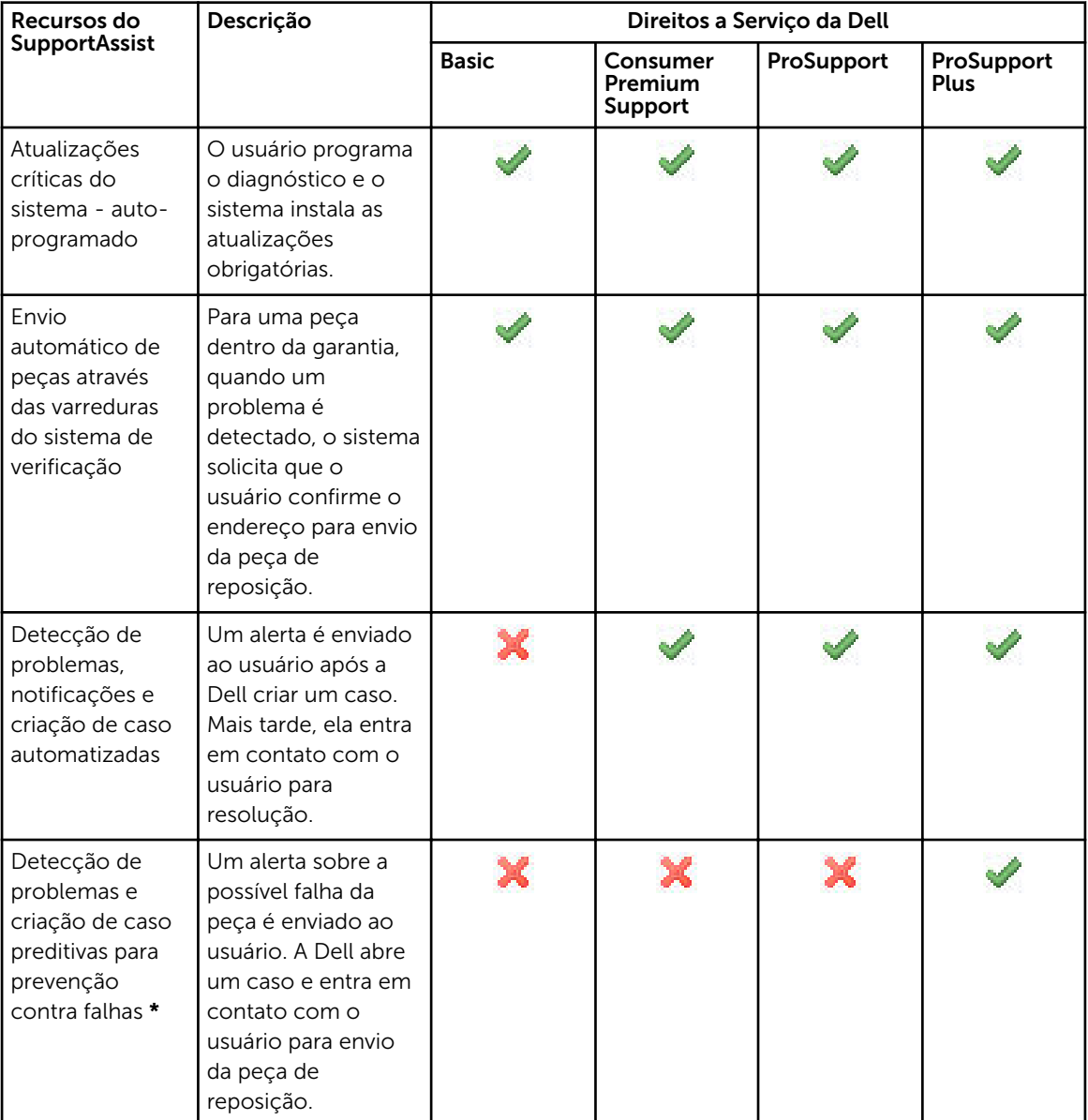

\* O recurso de detecção preditiva de problemas está disponível apenas para baterias e unidades de disco rígido.

### Recursos adicionais do Dell SupportAssist

Além deste guia, você também pode acessar os seguintes recursos:

- O *[Dell SupportAssist for PCs and Tablets Deployment Guide \(Guia de Implantação do Dell](http://www.dell.com/support/home/product-support/product/dell-suppasst-clnt-v1.0/manuals) [SupportAssist para PCs e Tablets\)](http://www.dell.com/support/home/product-support/product/dell-suppasst-clnt-v1.0/manuals)* fornece informações sobre a implantação do SupportAssist em vários dispositivos.
- O portal online do *Dell SupportAssist*, disponível na página [Dell.com/SupportAssistGroup,](http://dell.com/supportassistgroup) fornece informações sobre as características e os recursos do SupportAssist, blogs, perguntas frequentes e outros documentos técnicos.
- O portal online do TechDirect em [TechDirect.com](https://techdirect.com/) fornece informações sobre inscrição da sua empresa e gerenciamento de alertas do SupportAssist, bem como suporte técnico e envio automático de solicitações de peças.

## <span id="page-6-0"></span>Instalar o SupportAssist

O SupportAssist pode ser pré-instalado em seu notebook, desktop ou tablet Del. Se o SupportAssist já estiver instalado, você pode abrir o SupportAssist através do menu **Programas**. Se o SupportAssist não estiver instalado, você pode seguir as instruções na próxima seção para instalar o SupportAssist.

### Requisitos mínimos de dispositivo

A tabela a seguir lista os requisitos mínimos de dispositivo para monitoramento usando o Dell SupportAssist Agent.

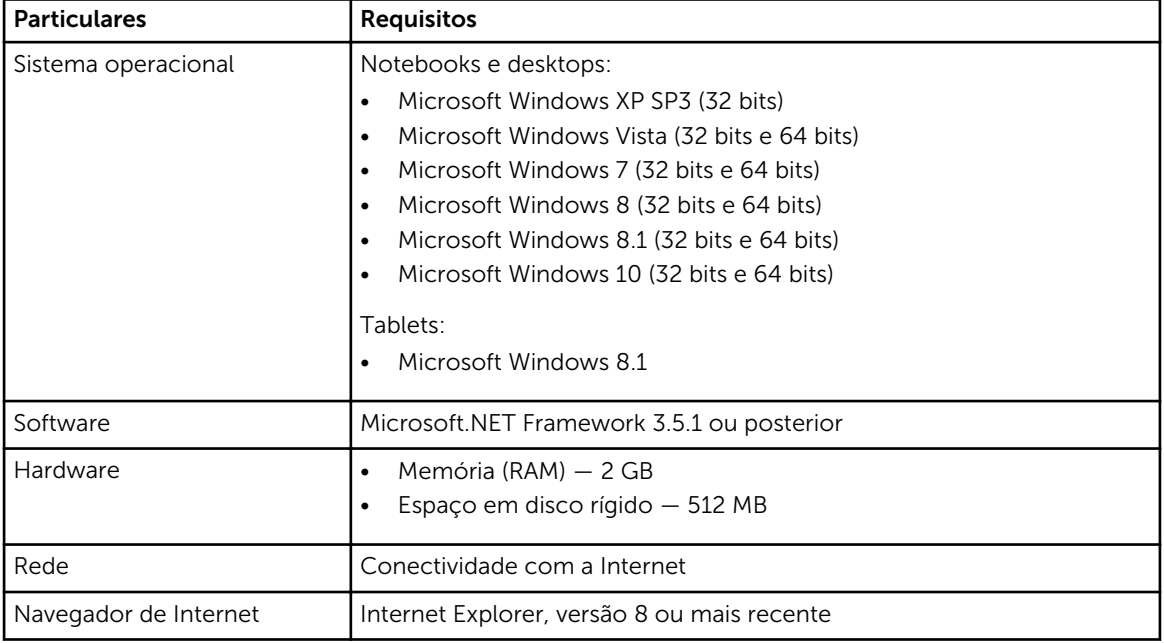

### Instalar o SupportAssist

#### Pré-requisitos

- Confira os requisitos mínimos de dispositivo para uso do Dell SupportAssist. Para obter mais informações sobre os requisitos mínimos de dispositivo, consulte Requisitos mínimos de dispositivo.
- Confirme que você tem direitos de administrador do Microsoft Windows no dispositivo.

#### Etapas

1. Acesse [Dell.com/SupportAssist.](http://dell.com/supportassist)

**NOTA:** Se necessário, role até o fim da página do SupportAssist.

- <span id="page-7-0"></span>2. Na quia Usuário Final, em Downloads, clique em SupportAssist para PCs e tablets.
- 3. Clique duas vezes no arquivo **aulauncher.exe** do SupportAssist.

O SupportAssist é instalado mostrando a barra de progresso na sua tela.

- NOTA: O SupportAssist Agent é baixado e instalado automaticamente em segundo plano cerca de 20 minutos após você instalar o SupportAssist. Se o Dell SupportAssist Agent não for baixado e instalado automaticamente, abra o aplicativo SupportAssist. O aplicativo tenta baixar e instalar silenciosamente o SupportAssist Agent em segundo plano.
- 4. Pressione a <tecla de logotipo do Windows> e abra o aplicativo SupportAssist.

#### A janela SupportAssist é mostrada.

5. Leia os dados de Compartilhamento de informações do sistema Dell, selecione Autorizado a Dell a coletar etiquetas de serviço e outros dados de uso de sistema como descrito acima e clique em OK.

#### Próximas etapas

Você pode clicar na seção Notificações para ver a notificação mais recente ou clicar na seção Informações de sistema para ver as informações de sistema. Você também pode executar um diagnóstico clicando na seção Verificação. Clique na seção Suporte para entrar em contato com o suporte técnico da Dell.

Se você selecionar a opção **Atualização automática** ao abrir o aplicativo SupportAssist pela primeira vez após a instalação, o SupportAssist Agent será baixado e instalado automaticamente com a instalação silenciosa. Você deverá atualizar manualmente o SupportAssist para instalar o Dell SupportAssist Agent, se a opção Atualização automática não estiver selecionada.

#### Instalar o SupportAssist em vários dispositivos

Se você deseja usar o SupportAssist para monitorar vários dispositivos, instale o SupportAssist e implante uma configuração comum em cada dispositivo que você deseja monitorar. Para obter mais informações sobre a implantação em vários dispositivos, consulte o *[Dell SupportAssist for PCs and Tablets](http://www.dell.com/support/home/product-support/product/dell-suppasst-clnt-v1.0/manuals) [Deployment Guide \(Guia de Implantação do Dell SupportAssist para PCs e Tablets\)](http://www.dell.com/support/home/product-support/product/dell-suppasst-clnt-v1.0/manuals)*.

### <span id="page-8-0"></span>Detecção de problemas e criação de solicitação de suporte

O dispositivo no qual você instalou o Dell SupportAssist é monitorado de forma proativa periodicamente para detectar possíveis problemas de software ou hardware.

Quando é detectado um problema no seu dispositivo, o SupportAssist exibe o assistente **Entre em** contato com a equipe de suporte que permite que você envie o problema ao Suporte técnico da Dell. A página Alertas do assistente Entre em contato com a equipe de suporte exibe a qualificação a Serviço da Dell do dispositivo, o componente no qual o problema foi detectado, e os detalhes do problema.

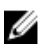

NOTA: O assistente Entre em contato com a equipe de suporte também é exibido se for detectado um problema em um dispositivo com direito a Serviço Básico da Dell ou uma garantia expirada, mas uma solicitação de suporte não é criada automaticamente. Talvez seja necessário entrar em contato com o Suporte técnico da Dell para criar uma solicitação de suporte para dispositivos com direito a Serviço Básico ou garantia expirada.

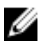

NOTA: Nos dispositivos em que o SupportAssist está implantado, o assistente Entre em contato com a equipe de suporte não é exibido. No entanto, o problema é enviado automaticamente para o Suporte técnico da Dell para criar uma solicitação de suporte. Você pode exibir detalhes sobre a solicitação de suporte por meio do portal TechDirect da Dell em [TechDirect.com.](https://techdirect.com)

### Peças que podem ser enviadas

Quando o SupportAssist detecta um problema no seu dispositivo, uma peça de reposição pode ser automaticamente enviada para você de acordo com o direito a Serviço da Dell do seu dispositivo.

A seguir estão as peças que podem ser enviadas automaticamente:

- Disco rígido
- Memória
- Unidade óptica
- Teclado
- Mouse
- Bateria
- Adaptador gráfico

#### <span id="page-9-0"></span>Criar uma solicitação de suporte para peças que podem ser enviadas

Quando um problema for detectado, o assistente Entre em contato com a equipe de suporte será exibido. Se o problema for detectado em uma peça que pode ser enviada, ao enviar o problema, o SupportAssist exigirá que você forneça o endereço de envio, para que a peça seja enviada.

- 1. No assistente Entre em contato com a equipe de suporte, clique em Avançar. A página Minha Conta Dell é mostrada.
- 2. Execute uma das seguintes etapas:
	- Se você já tiver uma My Account, selecione a opção Usar login da My Account existente e clique em Avançar. Na página Login da conta da Dell, digite o nome de usuário e senha da My Account e clique em Fazer login.
	- Se você não tem uma My Account, selecione a opção Criar um login My Account para criar uma nova My Account.
- 3. Na página Dell My Account, clique em Avançar.

A página Informações de contato é mostrada.

- 4. Na página Informações de contato, forneça o Nome, Sobrenome, Telefone, E-mail e o Método de contato preferencial na caixa de texto adequada.
	- a. No futuro, se preferir que uma solicitação de suporte seja criada automaticamente quando um problema for detectado, selecione Criar uma solicitação de suporte automaticamente quando um problema for detectado.
	- b. Se você preferir receber uma notificação por email sobre alertas e solicitações de suporte, selecione Receber notificação por email sobre alertas e solicitações de serviço.
- 5. Clique em Avançar.
- 6. Na página Informações de envio, digite seus detalhes de envio e clique em Avançar. A caixa Confirmar endereço de envio é mostrada.
- 7. Execute uma das seguintes etapas:
	- Se quiser salvar o endereço que você forneceu, clique em Sim.
	- Se quiser salvar o endereço corrigido, clique em Não.
- 8. A página Solicitação de suporte criada é mostrada.

Nesta página, você pode ver o número da solicitação de suporte e também acessar um link que permite rastrear o status da solicitação de suporte.

NOTA: Anote o número da solicitação de suporte. Você pode usar o número da solicitação de suporte ao entrar em contato com o Suporte técnico da Dell sobre este problema.

9. Clique em Concluir.

Um email de confirmação será enviado para seu endereço de email.

#### Criar uma solicitação de suporte para peças que não podem ser enviadas

- 1. No assistente Entre em contato com a equipe de suporte, clique em Avançar para confirmar a solicitação de suporte para o Suporte técnico da Dell. A página Minha Conta Dell é mostrada.
- 2. Execute uma das seguintes etapas:
- <span id="page-10-0"></span>• Se você já possui uma Minha conta, selecione Usar logon Minha conta existente, digite o nome de usuário e senha Minha conta e clique em Conectar.
- Se você não possui uma Minha Conta, clique em Criar um logon Minha conta.
- 3. Clique em Avançar.

A página Informações de contato é mostrada.

- 4. Na página Informações de contatos, forneça o Nome, o Sobrenome, o Telefone, o E-mail e o Método de contato preferencial na caixa de texto apropriada.
	- a. No futuro, se preferir que uma solicitação de suporte seja criada automaticamente na detecção de um problema de hardware, selecione a opção Criar uma solicitação de suporte automaticamente quando uma falha de hardware for detectada.
	- b. Se preferir não receber uma notificação por e-mail quando uma solicitação de suporte for criada, selecione a opção Receber notificação por e-mail quando uma nova solicitação de suporte for gerada.
- 5. Clique em Avançar.

A página Resumo é mostrada. Um número da solicitação de suporte é gerado e a criação da solicitação de suporte é realizada com sucesso.

6. Clique em Concluir.

Uma notificação por e-mail é enviada a você após a solicitação de suporte ser criada com sucesso.

#### Interrompendo uma notificação de problema

Você pode optar por interromper temporariamente ou permanentemente a notificação para um problema detectado em seu dispositivo.

Para interromper temporariamente a notificação de problema, clique em Lembrar mais tarde na janela Entre em contato com a equipe de suporte. As possíveis notificações do mesmo problema no componente são desativadas nas 24 horas seguintes.

Para interromper temporariamente a notificação de problemas, clique em Não lembrar novamente na janela Entre em contato com a equipe de suporte.

CUIDADO: Se você selecionar Não lembrar novamente, as possíveis notificações do mesmo problema no componente são permanentemente desativadas.

## <span id="page-11-0"></span>Desinstalar o SupportAssist

1. Pressione a tecla <logotipo do Windows>.

O menu Iniciar ou a tela inicial são mostrados.

- 2. Clique em Painel de controle.
- 3. Execute um dos procedimentos a seguir, com base no sistema operacional:
	- No sistema operacional Microsoft Windows 8 ou Windows 10, clique em Desinstalar um programa em Programas e recursos.

4

- No sistema operacional Microsoft Windows 7:
	- 1. Clique em Programas.
	- 2. Clique em Adicionar ou remover programas.
- No sistema operacional Microsoft Windows Vista:
	- 1. Clique em Programas e recursos.
	- 2. Clique em Adicionar ou remover programas
- No sistema operacional Microsoft Windows XP, clique em Adicionar ou remover programas.
- 4. Clique com o botão direito do mouse no Dell SupportAssist Agent e clique em Desinstalar.
- 5. Se você for solicitado a confirmar a desinstalação, clique em Sim.
- 6. Clique com o botão direito do mouse em Dell SupportAssist Agent e clique em Desinstalar.
- 7. Se você for solicitado a confirmar a desinstalação, clique em Sim. O SupportAssist e o SupportAssist Agent são desinstalados.

## <span id="page-12-0"></span>Perguntas frequentes

#### Como posso verificar se o SupportAssist e o Dell SupportAssist Agent estão instalados?

O SupportAssist Agent é baixado e instalado automaticamente se você instalar ou atualizar o SupportAssist. Para verificar se o SupportAssist e o SupportAssist Agent estão instalados, procure pelo nome do programa SupportAssist e Dell SupportAssist Agent em Painel de controle **>** Todos os itens do painel de controle **>** Programas e recursos.

#### Como posso selecionar diferentes categorias nas quais eu gostaria de receber notificações?

Você pode selecionar o tipo de notificação desejado na janela Configurações do SupportAssist.

### Como programo uma verificação de hardware?

Clique no ícone Configurações na janela SupportAssist para programar uma verificação do hardware. Marque a caixa de seleção relevante na quia Verificação. Você tem a opção de programar a varredura semanal, mensal ou trimestral.

#### Onde posso alterar meu endereço de envio ou de contato?

Para alterar detalhes de envio ou contato, clique no ícone **Configurações** na janela SupportAssist e depois clique em Editar informações de envio e contato.

#### Baixei e instalei o SupportAssist, mas o agente SupportAssist não foi instalado automaticamente. Como baixo e instalo o agente SupportAssist?

Se o SupportAssist Agent não for baixado e instalado automaticamente, é criada uma notificação na janela do SupportAssist informando sobre a indisponibilidade do SupportAssist Agent. Para fazer download do SupportAssist Agent e instalá-lo manualmente, clique na notificação. Para obter mais detalhes sobre a instalação do SupportAssist Agent, consulte o *Dell SupportAssist for PCs and Tablets Deployment Guide (Guia de Implantação do Dell SupportAssist para PCs e Tablets)* em [Dell.com/](http://www.dell.com/supportassist) [SupportAssist](http://www.dell.com/supportassist).

#### <span id="page-13-0"></span>Cancelei acidentalmente uma notificação sobre uma falha. Como e onde acesso a notificação novamente para ver os detalhes da falha?

Se você cancelar uma notificação, ela ainda está disponível na seção Notificações do SupportAssist. Você pode ver os detalhes sobre o problema da seção Notificação. No entanto, a notificação é válida apenas por 24 horas.

#### No endereço de entrega, o endereço da Dell My Account é exibido. É possível modificar este endereço para um novo no momento da criação de uma solicitação de suporte?

Por padrão, o endereço fornecido em sua Dell My Account é exibido. Você pode modificar seu Endereço de envio no momento da criação de uma solicitação de suporte no assistente Entre em contato com a equipe de suporte e continuar com o novo endereço.

#### Como posso alterar a opção Não lembrar novamente que foi selecionada anteriormente para um problema?

Para alterar a opção Não lembrar novamente para um problema, você precisa desinstalar o SupportAssist e instalá-lo novamente. Assim, o SupportAssist será capaz de detectar e notificar você sobre qualquer problema encontrado em seu dispositivo. Para obter mais detalhes sobre a opção Não lembrar novamente, consulte [Interromper uma notificação de problema](#page-10-0).